### How to create a new Apostrophy account with the MCo2

Punkt.

# How to create a new Apostrophy account with the MCo2

- Ensure you have an internet connection (SIM data or WLAN).
- You must complete all of the steps in order to sync with Apostrosphy Calendar and 2. Contacts.
- Open 'My Account' app on the home screen if skipped during the first time set up. 3.
- If you do not have an Apostrophy account Tap 'CREATE NEW ACCOUNT'. 4.
- Enter desired email address @aphy.io. 5.
- Enter and confirm password. 6.

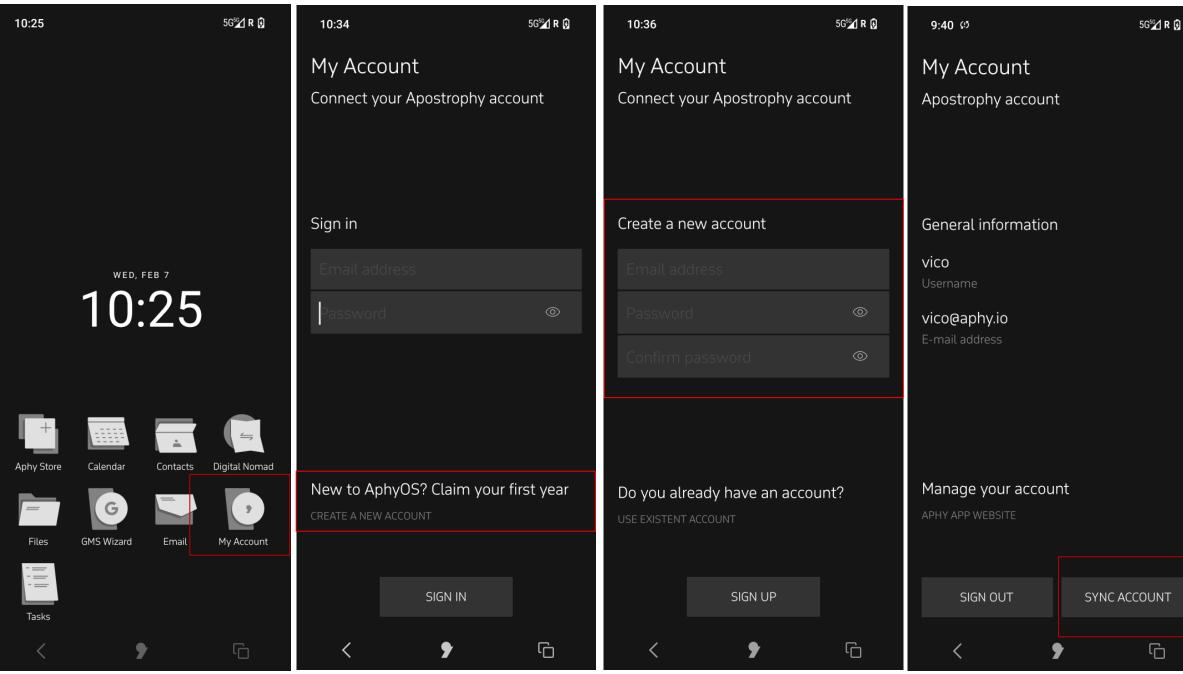

- Tap 'SIGN UP'. 7.
- Tap 'SYNC ACCOUNT' at the bottom right hand side of screen. 8.
- Tap 'LOGIN' at the bottom right hand side of screen. 9.
- 10. Tap 'CREATE ACCOUNT' at the bottom right hand side of screen.
- Your account is ready to go. 11.

# How to create a new Apostrophy account with the MCo2

- 1. Ensure you have an internet connection (SIM data or WLAN).
- 2. You must complete all of the steps in order to sync with Apostrosphy Calendar and Contacts.
- 3. Open 'My Account' app on the home screen if skipped during the first time set up.
- 4. If you do not have an Apostrophy account Tap 'CREATE NEW ACCOUNT'.
- 5. Enter desired email address @aphy.io.
- 6. Enter and confirm password.

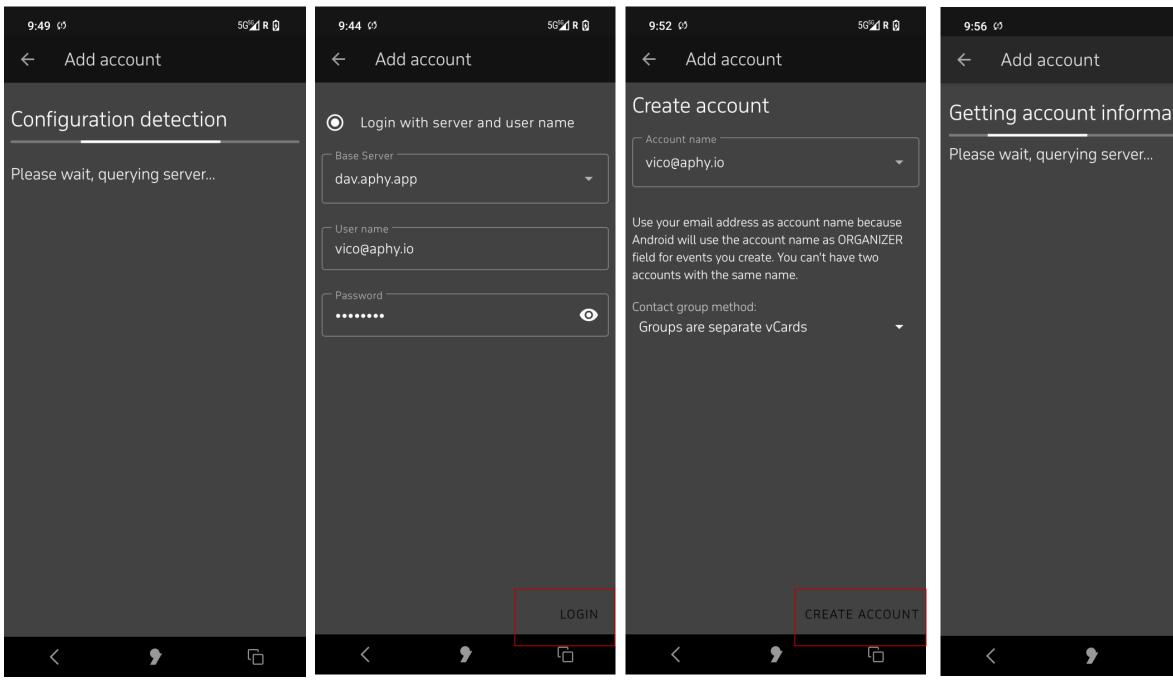

- 7. Tap 'SIGN UP'.
- 8. Tap 'SYNC ACCOUNT' at the bottom right hand side of screen.
- 9. Tap 'LOGIN' at the bottom right hand side of screen.
- 10. Tap 'CREATE ACCOUNT' at the bottom right hand side of screen.
- 11. Your account is ready to go.

| 5G⁵ <b>≦∕1 R ট</b> | 9:56                  | 5G <sup>56</sup> 1 R 🖟 |
|--------------------|-----------------------|------------------------|
|                    | ← Add account         |                        |
| ation              | 9                     |                        |
|                    | Your account is ready | to go!                 |
|                    |                       |                        |
|                    |                       |                        |
|                    |                       |                        |
|                    |                       |                        |
|                    |                       |                        |
|                    |                       |                        |
|                    |                       |                        |
|                    |                       |                        |
|                    | < 🕈                   | Ĺ                      |

### Error messages

1. When creating account, if the email name

chosen is already in use.

"Connection failed. Please check account info".

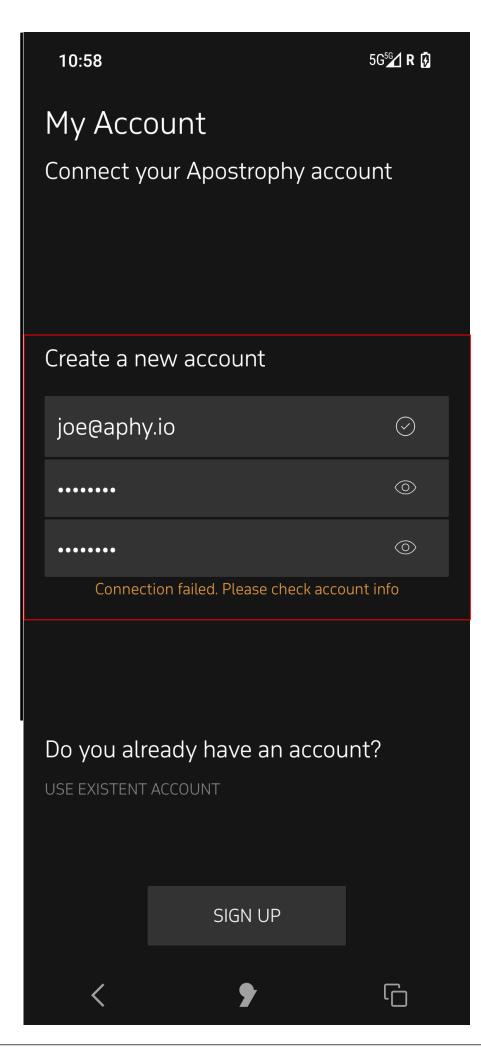

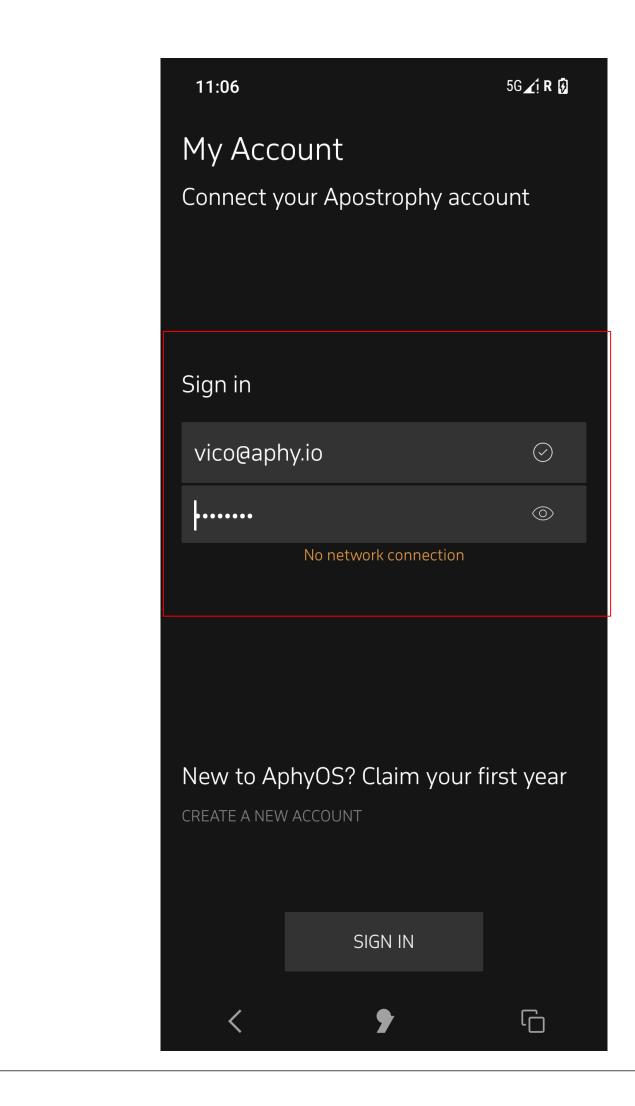

How to create a new Apostrophy account with the MCo2

2. No internet connection "No Network connection"

punkt.ch info@punkt.ch

Tel +41 91 924 9003 Fax +41 91 924 9004

Punkt Tronics AG Via Losanna 4 CH-6901 Lugano Switzerland

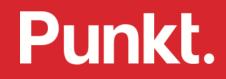